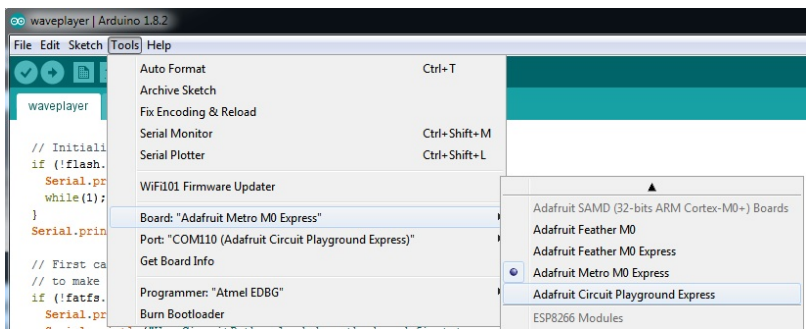

# **Arduino IDE for Feather M0 Express**

Install and configure the Arduino IDE environment to support development with the Feather M0 Express.

(version 0.1)

Traduit par MicroControleur Hobby (shop.mchobby.be)

Compilé depuis la traduction maintenue sur https://wiki.mchobby.be/index.php?title=ENG-CANSAT-ARDUINO

Les hyperliens sont disponibles sur la version en ligne du document.

Translated by MicroControleur Hobby (shop.mchobby.be)

Compiled from online translation available at https://wiki.mchobby.be/index.php?title=ENG-CANSAT-ARDUINO

Hyperlinks are available on the online version of this document.

## **Sommaire**

- 1 Getting prepared for a Training
- 2 Install Arduino IDE (the .CC version)  $\blacksquare$
- 3 Register Additional Boards
- 4 Install the Feather M0 board
	- 4.1 Install the SAMD boards
	- 4.2 Install the ADAFRUIT SAMD board
	- 4.3 Check installed boards
- **5** Test with BLINK
- 6 Install the Windows Driver (Win 7 only)  $\blacksquare$

## **Getting prepared for a Training**

Installing the Arduino IDE environment + dependencies would involve more than 220 Mb download (100 Mb for Arduino, 120 Mb for Arduino SAMD support, 20 Mb for Adafruit SAMD support).

It is important to get prepared before the training. It is not possible to rely on the guest network to download such amount of data for each of the participant.

So, if you intend to follow a training, get prepared by downloading and installing the complete environment as suggested here follow.

# **Install Arduino IDE (the .CC version)**

As first operation, you have to install the **Arduino IDE from Arduino.CC** (not Arduino.ORG). To follow this guide, you must have the **version 1.8** or higher.

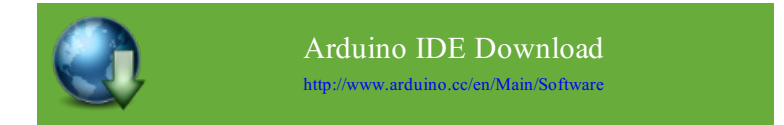

## **Register Additional Boards**

Once the **last version of Arduino IDE** installed, open the IDE and select the **Preference** menu (available in the **File** menu for *Windows* and *Linux* --or-- under the **Arduino** menu for *OS X*).

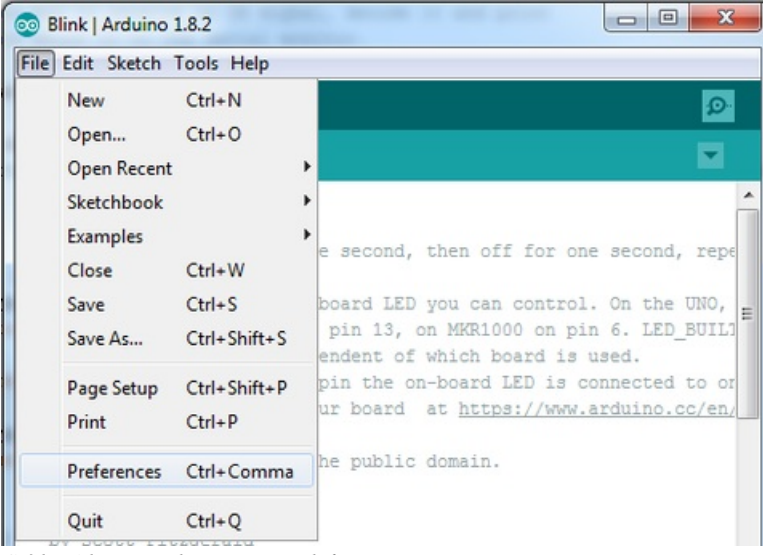

*Crédit: AdaFruit Industries www.adafruit.comhttp://www.adafruit.com*

You should see a dialog box like the following.

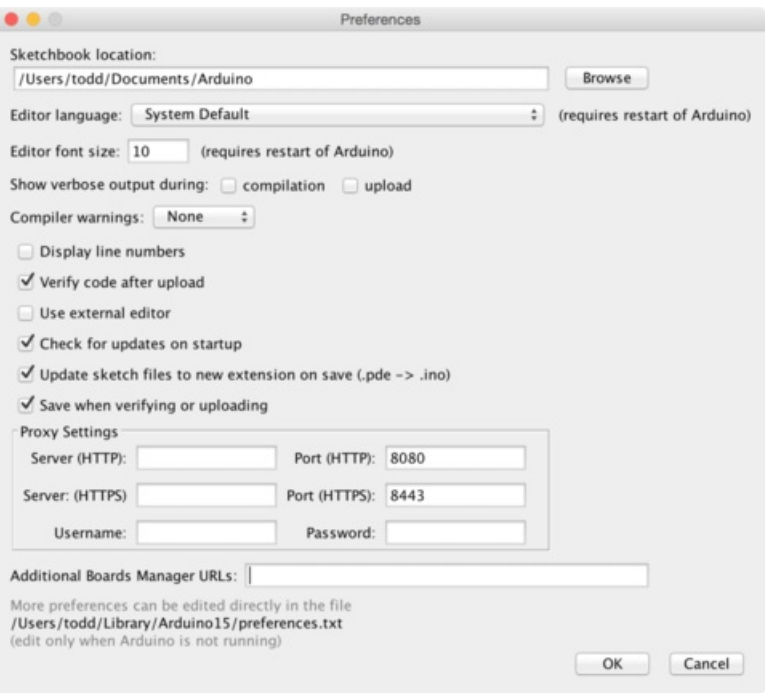

*Crédit: AdaFruit Industries www.adafruit.comhttp://www.adafruit.com*

We will add an URL in the new option **Additional Boards Manager URLs** (*the URL to handle additional boards*).

This field contains an URL list (coma separated). Each new URL can only be added once in this list.

This new Adafruit's board and updates of existing boards will be collected by the "Board Manager" (each time you open it). The URLs point to the index files used by the board manager to build the list of the board available to download.

If you want to know the Arduino IDE's supported boards then browse the list of URLs of managed boards https://github.com/arduino/Arduino/wiki/Unofficial-list-of-3rd-party-boards-support-urls#list-of-3rd-party-boards-support-urls (Arduino Wiki page).

For this Feather M0 Express, we only need to add a single URL. However, it is possible to add several URLs separated by a coma.

Copy/paste the link here below in the field **Additional Boards Manager URLs** (of the Arduino IDE "preference" window).

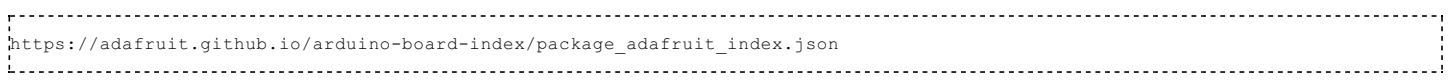

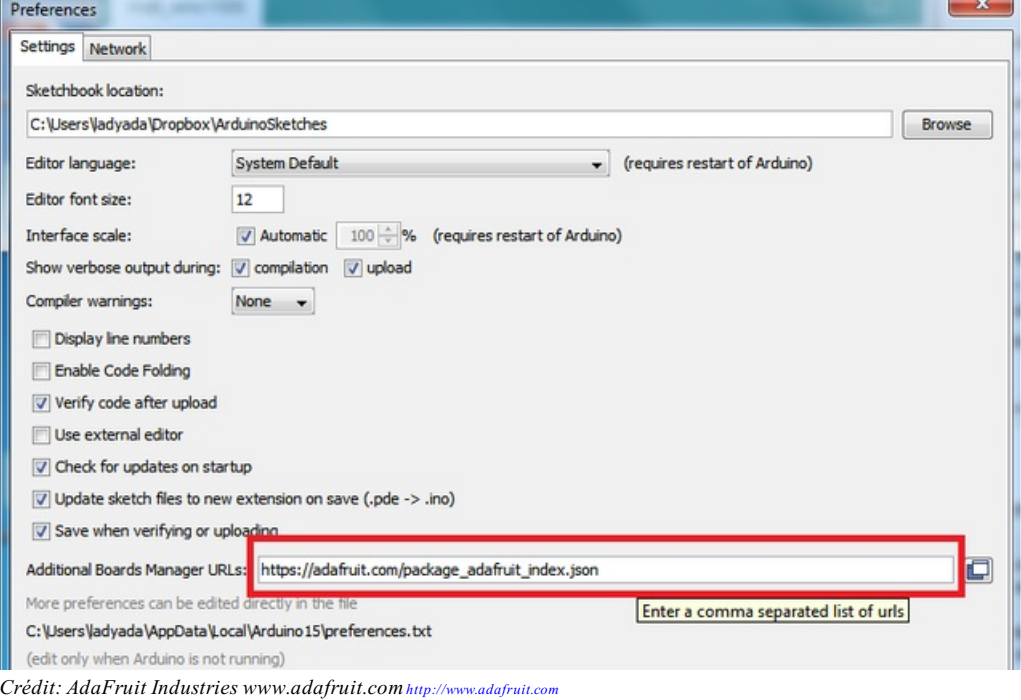

Here follows a small description of the boards available with the URLs:

- **Adafruit AVR Boards** support for Flora, Gemma, Feather 32u4, Trinket and Trinket Pro.
- **Adafruit SAMD Boards** support for the Feather M0, Metro M0, Circuit Playground Express, Gemma M0 and Trinket M0

**Arduino Leonardo & Micro MIDI-USB** - Add the MIDI over USB support for Flora, Feather 32u4, Micro & Leonardo (use the  $\blacksquare$ projet arcore https://github.com/rkistner/arcore ).

Once the "OK" button pressed, the new preferences are saved.

We can now install the needed board into the *Board Manager*.

## **Install the Feather M0 board**

Open the *Boards Manager* available via the menu *Tools->Board* .

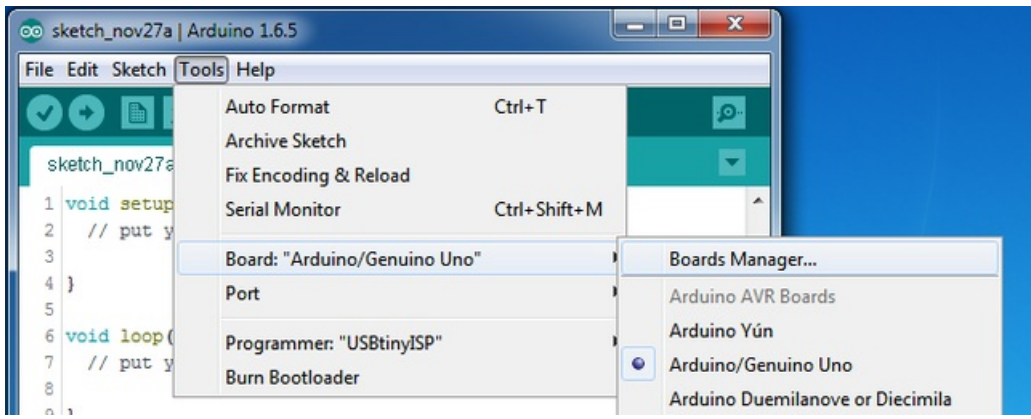

*Crédit: AdaFruit Industries www.adafruit.comhttp://www.adafruit.com*

Once the *Boards Manager* opened, select the *Contributed* type. Once done, you will be able to install the board attached to package\_adafruit\_index.json URL.

## **Install the SAMD boards**

Now, we will install the **Arduino SAMD board** version **1.6.15** or higher.

You can type in the **Arduino SAMD** in the search box to quickly find the package, then press the **Install** button.

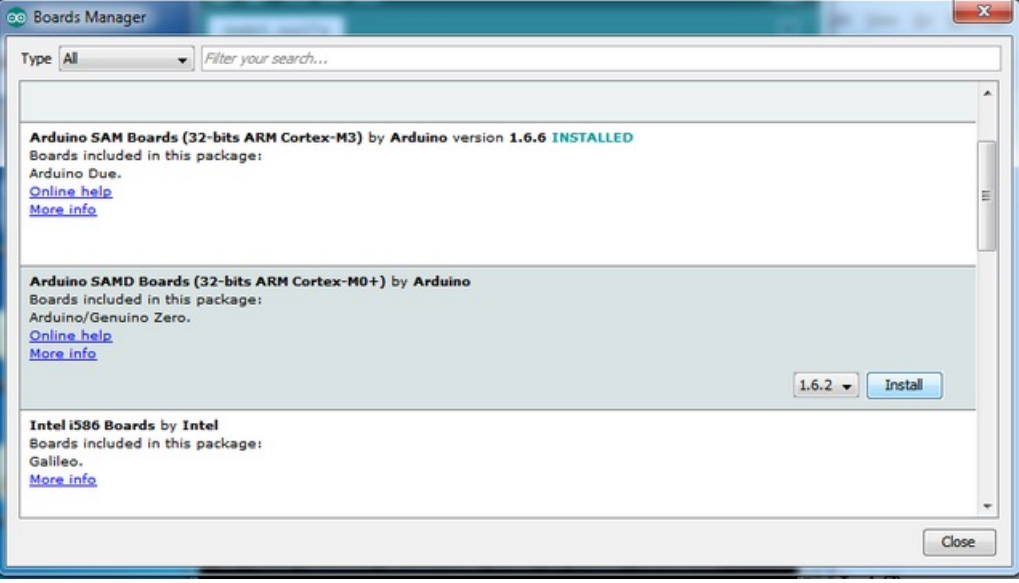

*Crédit: AdaFruit Industries www.adafruit.comhttp://www.adafruit.com*

### **Install the ADAFRUIT SAMD board**

After the SAMD board, it's time to install the "Adafruit SAMD" package to support the Adafruit boards.

You can type in the **Adafruit SAMD** in the search field to find the package. Once located, press the **Install** button.

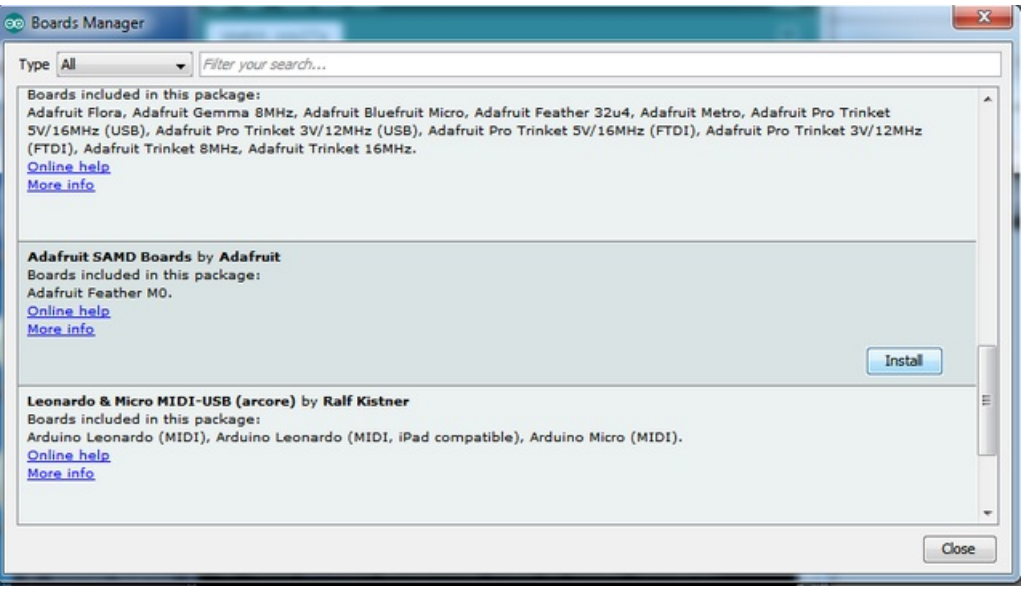

*Crédit: AdaFruit Industries www.adafruit.comhttp://www.adafruit.com*

We strongly recommand to restart the Arduino IDE (it is not required but it is better to do it anyway).

#### **Check installed boards**

**Once the Arduino IDE restarted** to be sure that boards are properly installed, you should be able to select the new boards in the interfaces (and to upload code) via the menu *Tools -> Board*.

Select the board for the kit among those now available:

- Feather M0 (for the Feather M0 boards other than Feather M0 Express)
- **Feather M0 Express**
- Metro M0 Express
- Circuit Playground Express
- Gemma M0
- Trinket M0

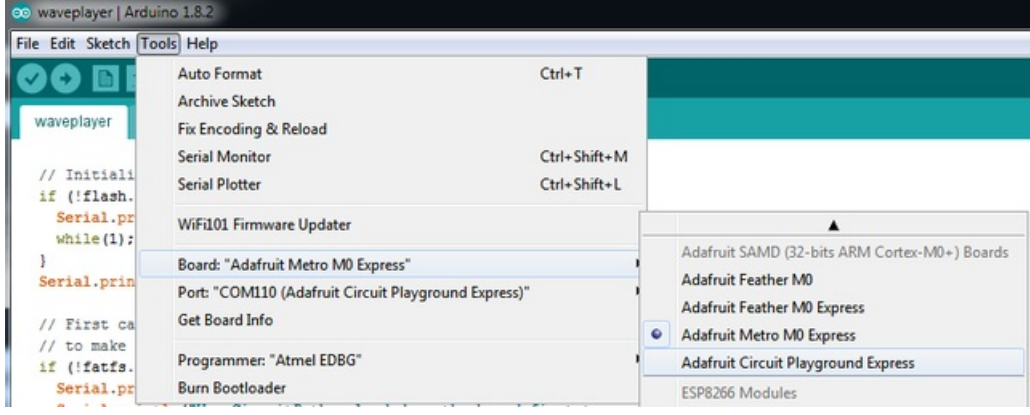

*Crédit: AdaFruit Industries www.adafruit.comhttp://www.adafruit.com*

## **Test with BLINK**

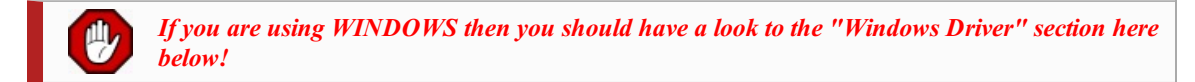

Now, we can upload your first sketch to the board (the "blink" sketch)!

Wire your board to the computer and wait for the operating system to identify it (this may take few seconds). Once identified, the Serial port/COM is available in the list of serial port available.

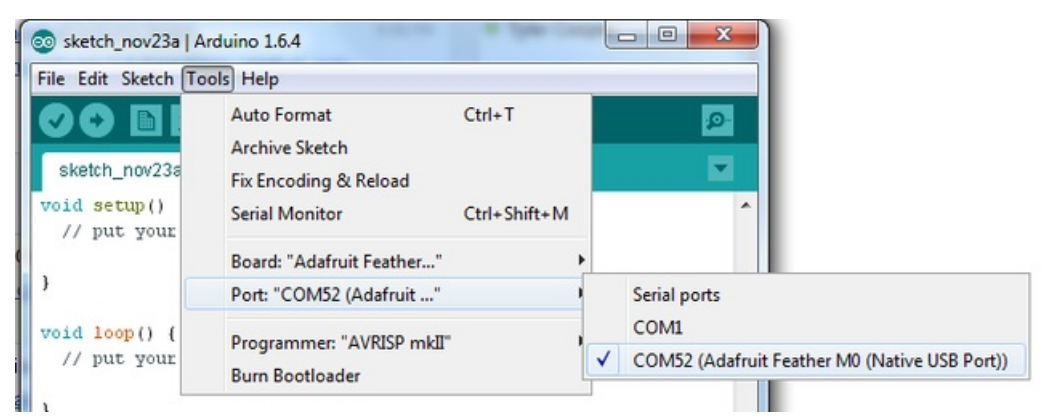

*Crédit: AdaFruit Industries www.adafruit.comhttp://www.adafruit.com*

#### It is now time to upload the Blink sketch ---------------------------------

```
void setup() {
 // init the digital pin #13 as OUTPUT
 pinMode(13, OUTPUT);
}
// the "loop" function is executed again and again (in a infinite loop)
void loop() {
 digitalWrite(13, HIGH); // Light up the LED (HIGH level = 3.3v)
 delay(1000); // Wait 1 second
 digitalWrite(13, LOW); // Switch off the LED (LOW level = 0V)
 delay(1000); // Wait 1 second
}
L.
```
Then click on the "upload" button! You should be able to see the board LED blinking. You can tune the blink speed by updating the value for the  $\text{delay}()$  function.

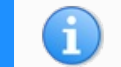

Down

Openi

You  $\blacksquare$ 

Wo

If you get upload issue then you should check if you selected the proper board type.

## **Install the Windows Driver (Win 7 only)**

You will certainly have to install Windows Driver before plugin the board on the computer.

You can download the Windows Driver from the Adafruit Industries server :

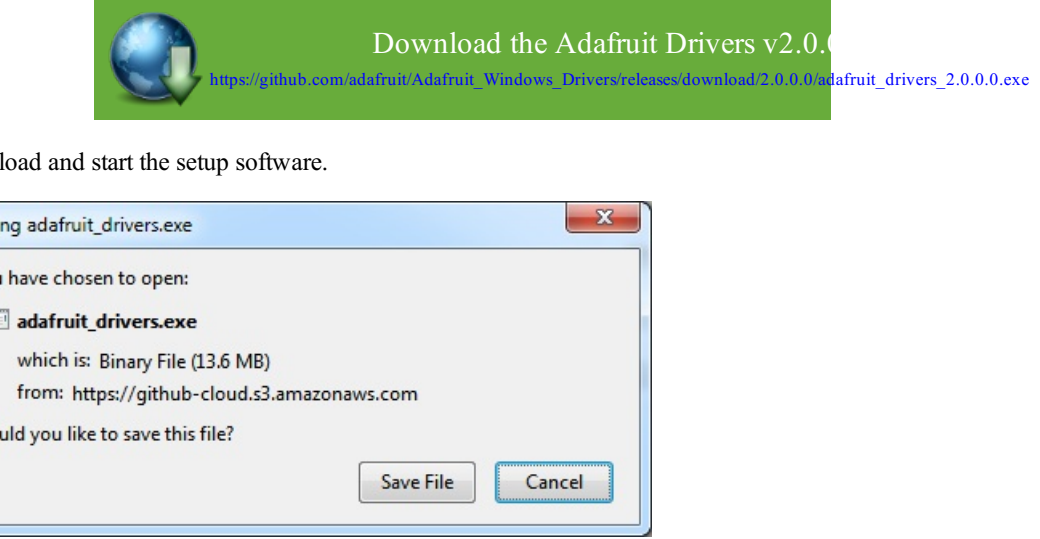

*Crédit: AdaFruit Industries www.adafruit.comhttp://www.adafruit.com*

Execute the setup software! It will be necessary to review the licensing instruction as it contains the SiLabs setup and FTDI driver.

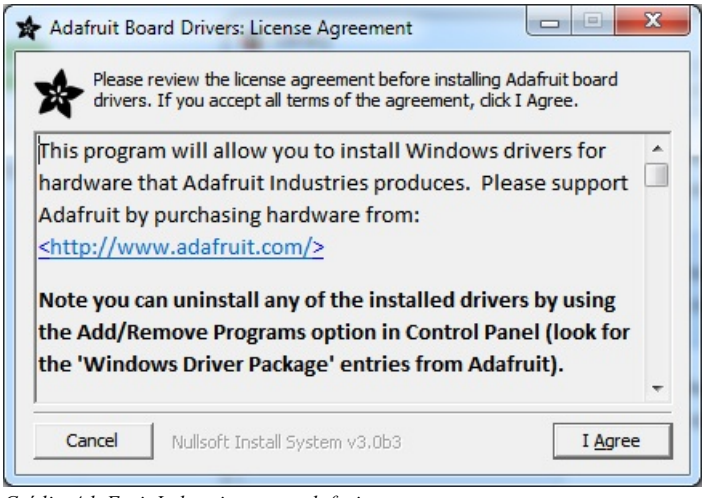

*Crédit: AdaFruit Industries www.adafruit.comhttp://www.adafruit.com*

Select the driver you want to install, the default selection would be perfect for the Adafruit boards!

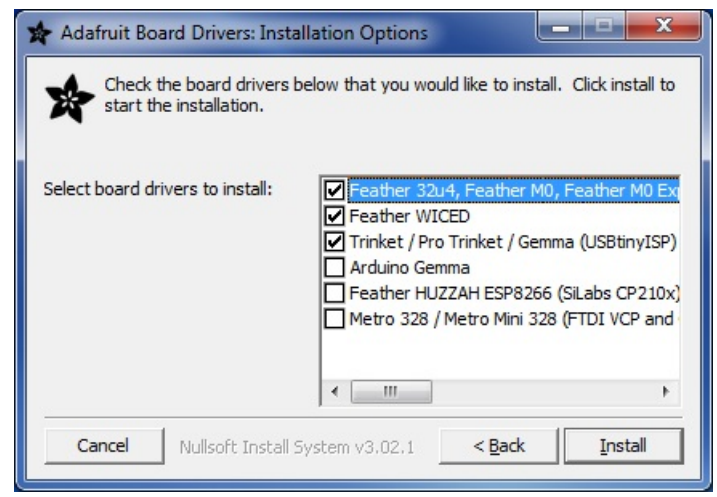

*Crédit: AdaFruit Industries www.adafruit.comhttp://www.adafruit.com*

Push the '*Install* button to proceed.

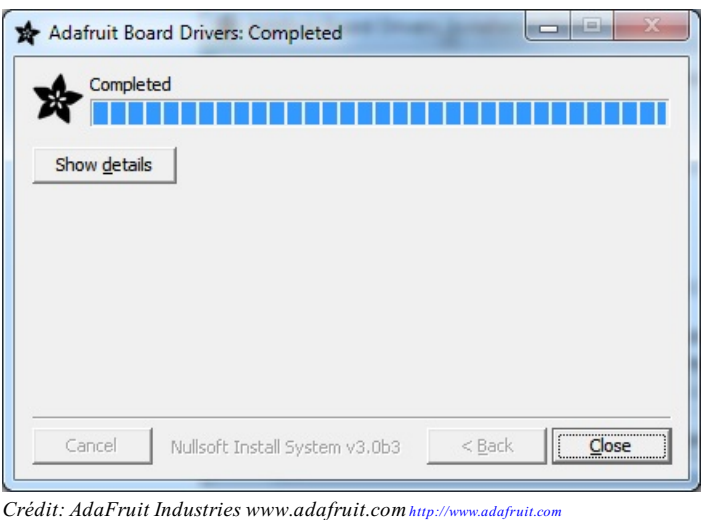

Written by Meurisse D. from MC Hobby http://shop.mchobby.be - License: CC-SA-BY.